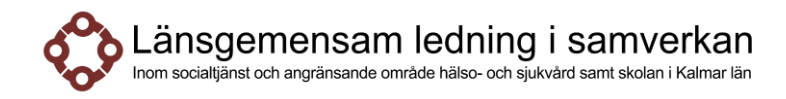

# Lathund

**Version:** 2 **Giltighetstid:** 2024-05-20 – Tills vidare **Skapad av:** Ulrika Bokén **Godkänd av:** Informationsöverföringsgruppen

# **Lathund för hantering av remisser i Cosmics remissmodul för arbetsterapeut och fysioterapeut i kommun**

**Denna del av rutinen gäller endast för (för övriga kommuner börjar lathunden på sidan 3)**

Borgholms kommun, Hultsfreds kommun, Kalmar kommun, Mönsterås kommun, Mörbylånga kommun, Nybro kommun och Västerviks kommun.

## **Fördelning av inkommande remisser från central inkorg**

Logga in på användarroll *Rehabpersonal kommun sorterare* på arbetsenhet Rehab X kommun

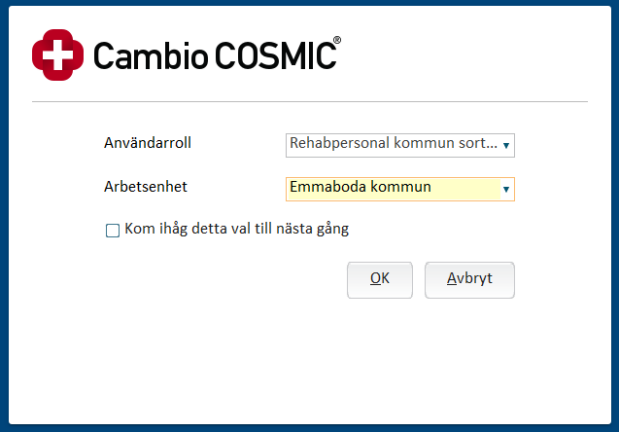

Välj *Meny* → *Remiss* → *Inkommande remisser*. Genom att markera stjärnan skapas en genväg på startsidan

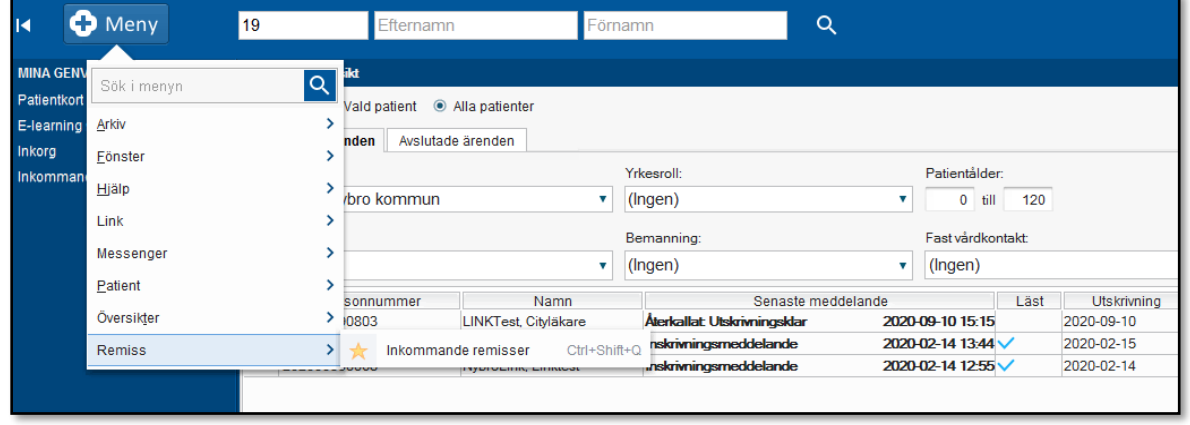

Välj Visa vy för *Alla patienter Uppdatera*

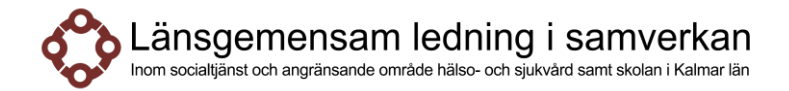

Dubbelklicka alternativt högerklicka på aktuell remiss och *Hantera* Välj *Omrikta* nedtill i fönstret

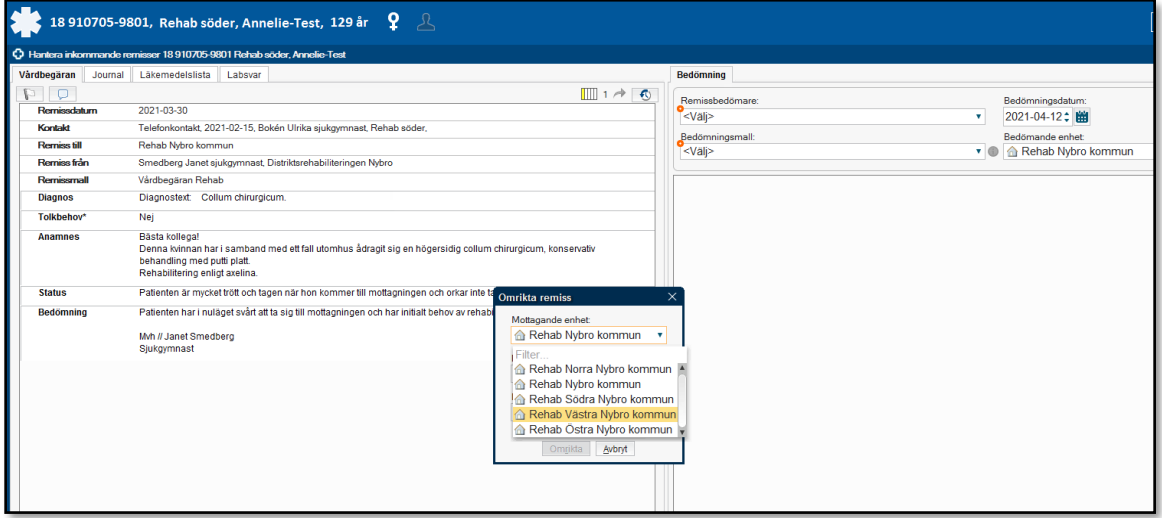

Välj det team/område som ska ha remissen under *Mottagande enhet* Övriga uppgifter behöver ej fyllas i

#### **Vidarebefordra remiss**

Remisser kan vid behov vidarebefordras till Distriktsrehabiliteringen. Viktigt att ha en dialog innan. Undvik att remisser skickas fram och tillbaka. Välj *Vidarebefordra* nedtill i fönstret och välj *Ny mottagande enhet*

#### **Avvisa remiss**

Används då remiss kommit till fel enhet, ange alltid avvisningsorsak i svaret Välj *Avvisa* till höger i nedtill i fönstret Välj *Signera och Skicka*

 $2(9)$ 

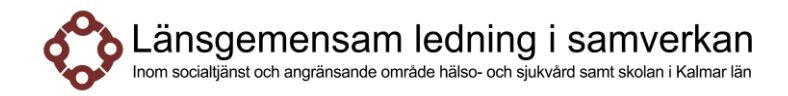

# **För samtliga kommuner**

## **Acceptera inkommande remisser**

Logga in på användarroll *Rehabpersonal kommun*

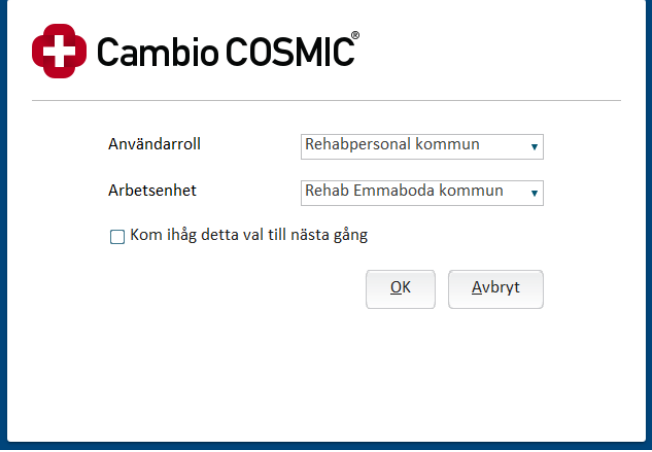

Välj *Meny* → *Remiss* → *Inkommande remisser*. Genom att markera stjärnan skapas en genväg på startsidan

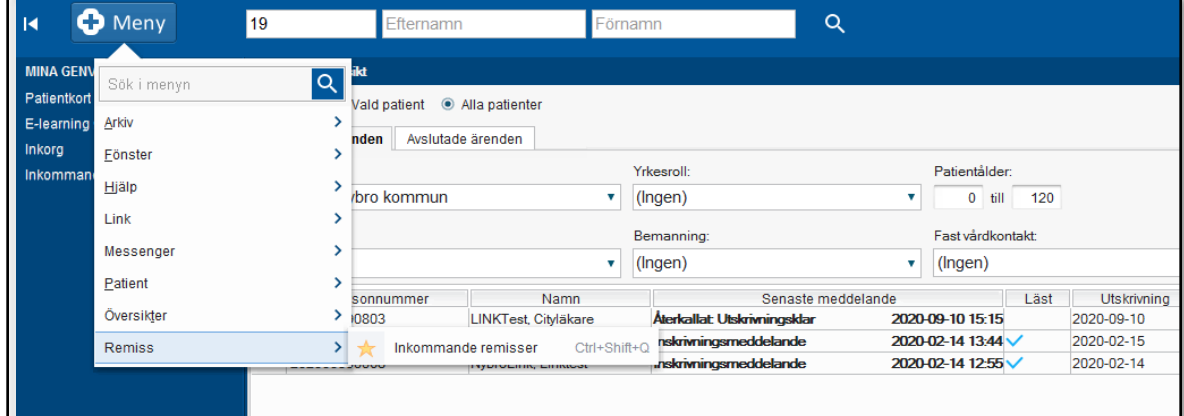

### Välj Visa vy för *Alla patienter Uppdatera*

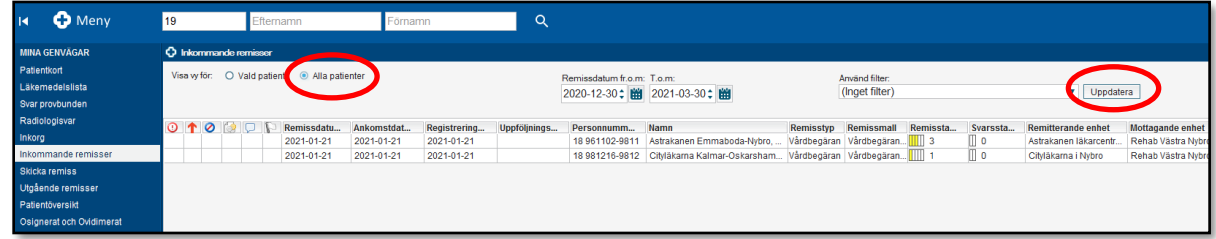

Dubbelklicka alternativt högerklicka på aktuell remiss och *Hantera* Välj *Acceptera*

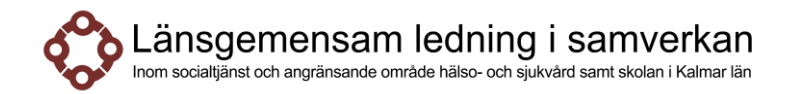

Välj *Rehabilitering* under Klassificera Välj Medicinskt ansvarig, ex dig själv Övriga uppgifter behöver ej fyllas i *Acceptera*

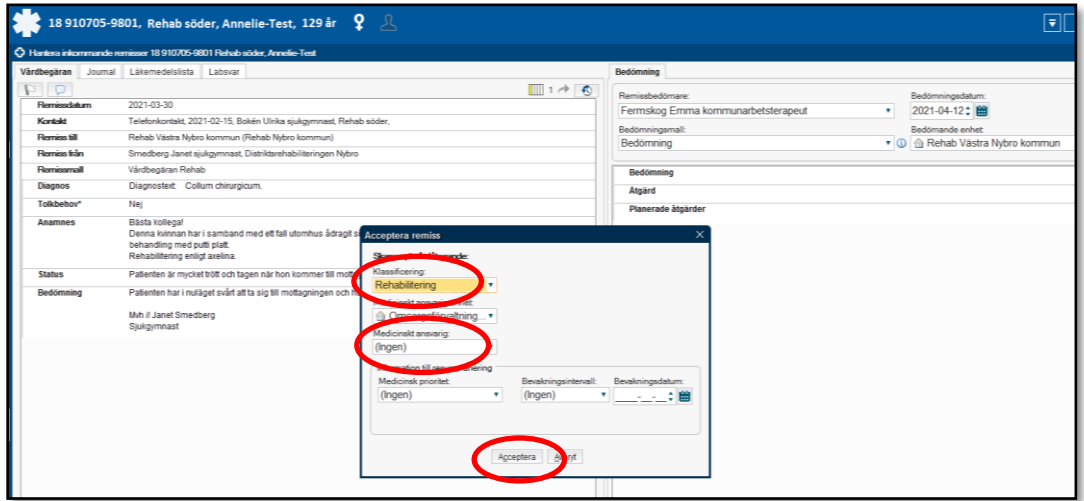

Välj *Koppla till vårdåtagande* om detta fönster kommer upp *Acceptera*

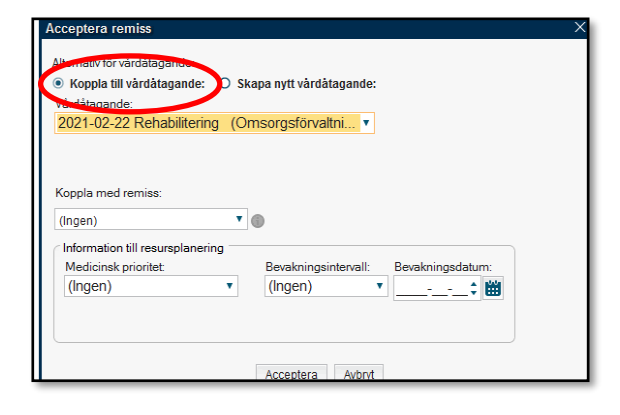

#### **Vidarebefordra remiss**

Remisser kan vid behov vidarebefordras till Distriktsrehabiliteringen. Viktigt att ha en dialog innan. Undvik att remisser skickas fram och tillbaka. Välj *Vidarebefordra* nedtill i fönstret och välj *Ny mottagande enhet*

#### **Avvisa remiss**

Används då remiss kommit till fel enhet, ange alltid avvisningsorsak i svaret. Välj *Avvisa* till höger i nederkanten Välj *Signera och Skicka*

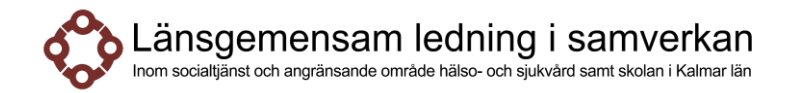

#### **Besvara remiss**

Remissvar skickas snarast när åtgärd/insats/behandling är avslutad.

Välj *Inkommande remisser*

Dubbelklicka alternativt högerklicka och *Hantera* den remiss du ska skriva svar på Välj bland de fasta valen under *Orsak* (är tvingande att fylla i)

Skriv ditt remissvar under respektive sökord

Välj *Spara* (om du inte färdigställer) eller *Signera och skicka*

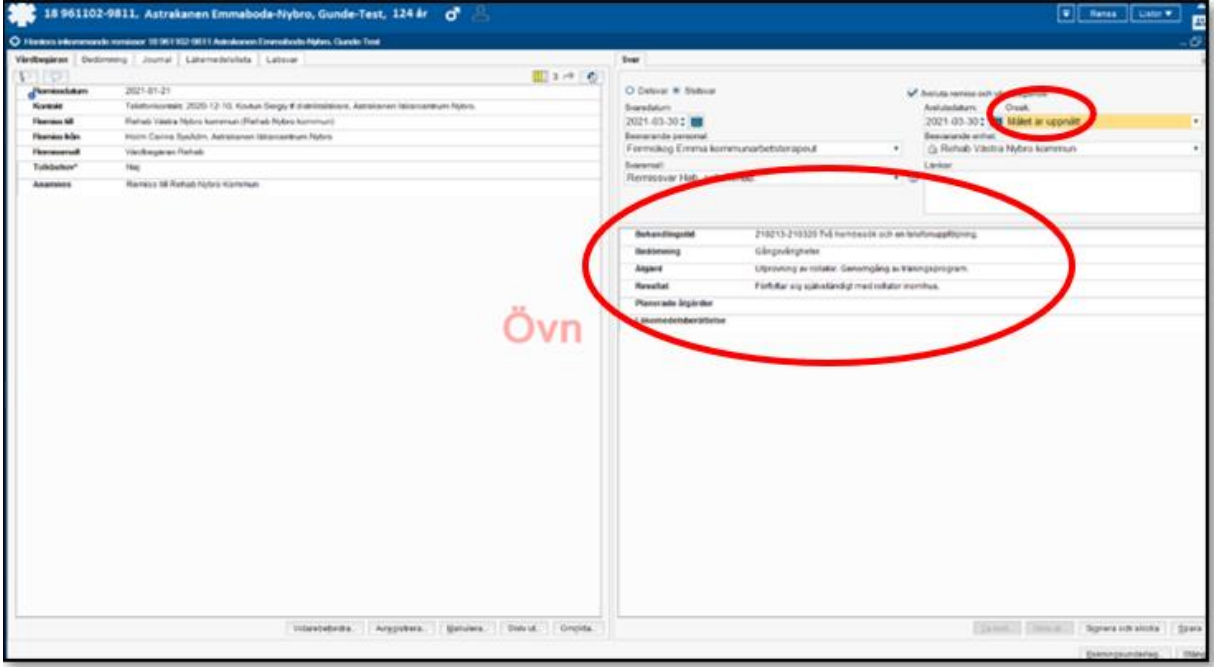

# **Översikt remisser**

Klicka på pilen till höger i fönstret för att få upp nedanstående fönster

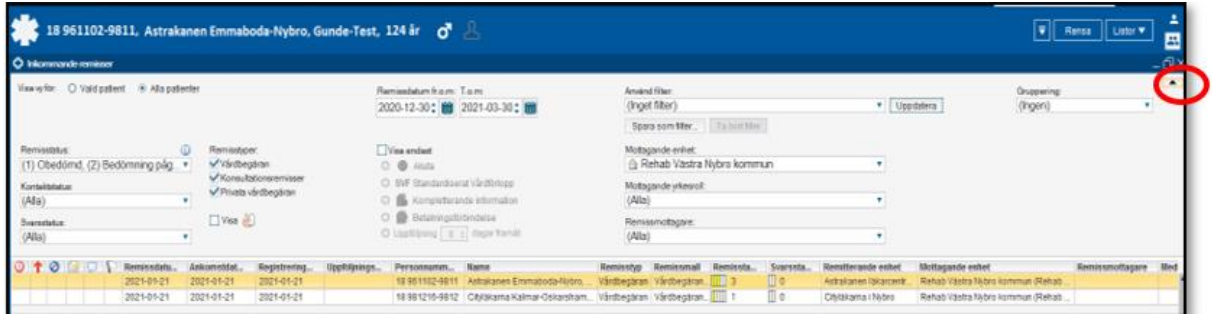

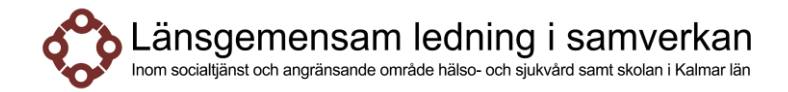

## Välj *Remisstatus*, tex: *Alla* för att även kunna se avslutade remisser *Uppdatera*

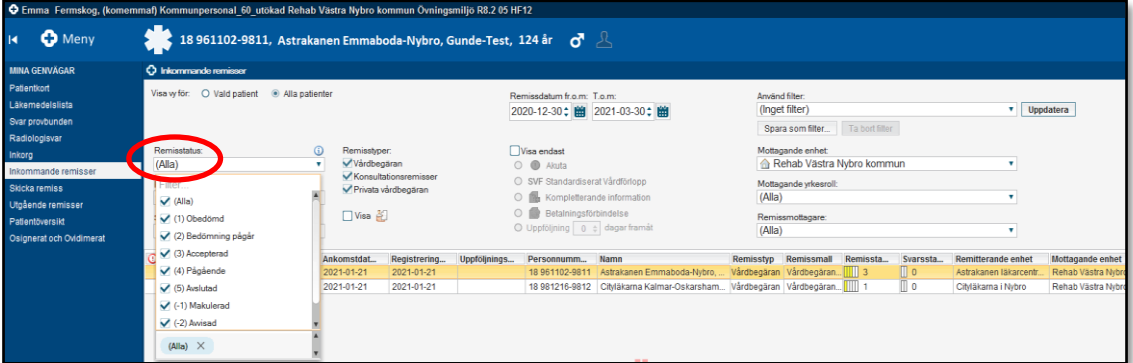

# **Remisstatus**

De vanligast förekommenade remisstatus

1. Obedömd  $\boxed{1}$  3. Accepterad  $\mathbb{H}$  3  $III$  5 2. Pågående  $\boxed{1}$  4 4. Avslutad

#### **Skicka remiss**

Remissen ska vara så utformad att det tydligt framgår varför den skrivits, samt att mottagande enhet kan göra en bedömning och prioritering.

Välj *Meny* → *Remiss* → *Skicka remiss* Välj *Kontakt* och *Ny vårdkontakt*

*Ny vårdkontakt* kommer då upp. Välj *Hembesök* under *Typ av Vårdkontakt Spara*

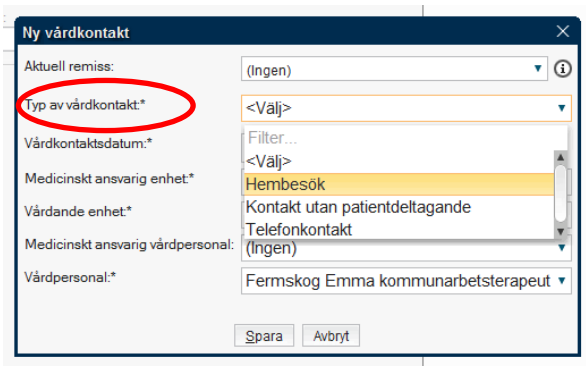

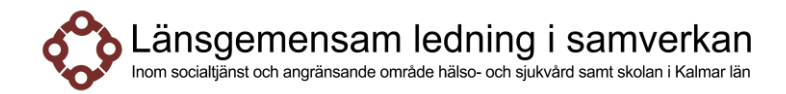

#### Välj *Remitterande enhet*

Välj *Mottagande enhet* dit remiss ska skickas Välj Remissmall (Vårdbegäran Rehab)

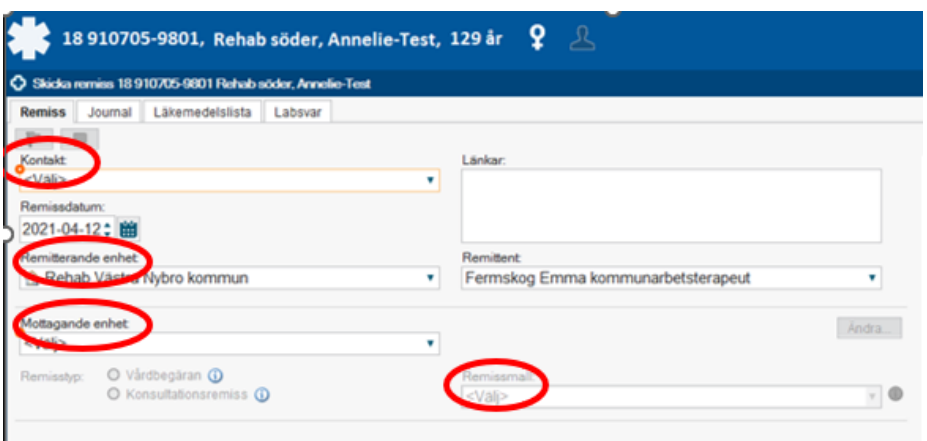

Skriv under de sökord som är relevanta i remismallen. OBS! Tolkbehov är tvingande att fylla i för att kunna skicka remissen

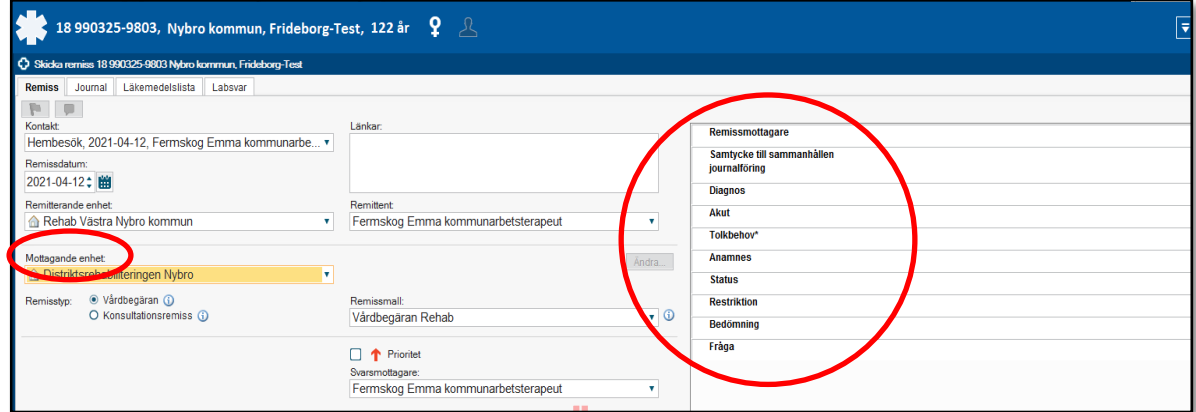

Välj *Signera och skicka*

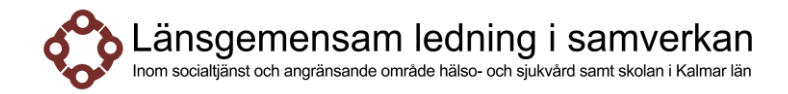

### **Läs inkommande remissvar**

Det finns tre sätt att se inkomna remissvar

*Meny* → *Översikter* → *Osignerat och Ovidimerat*

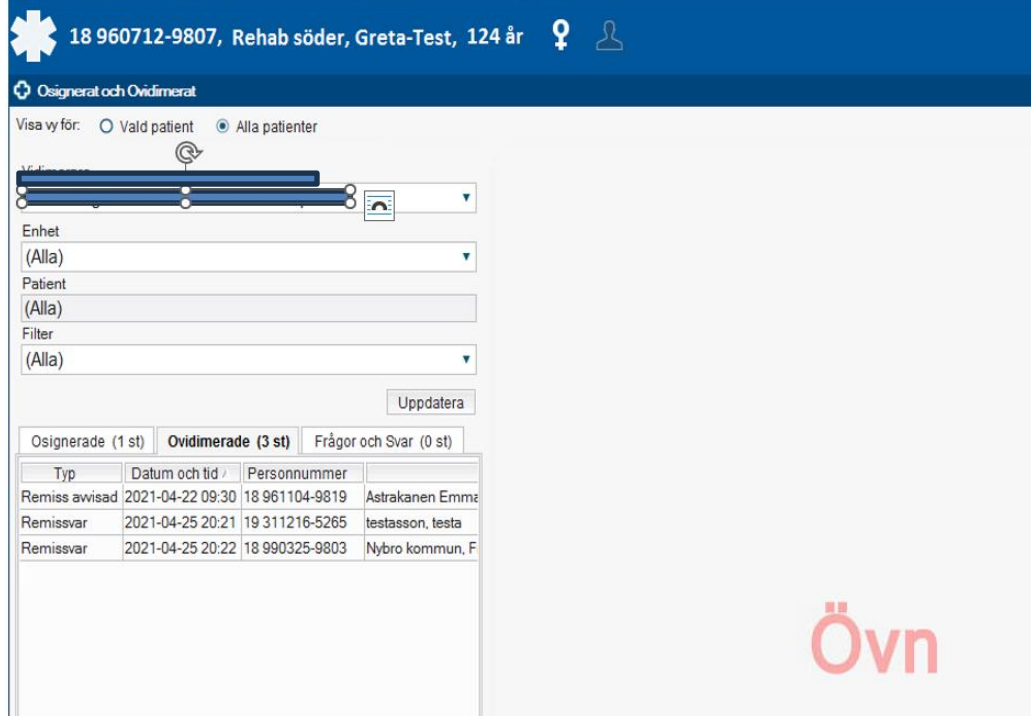

*Meny* → *Översikter* → *Min Översikt*

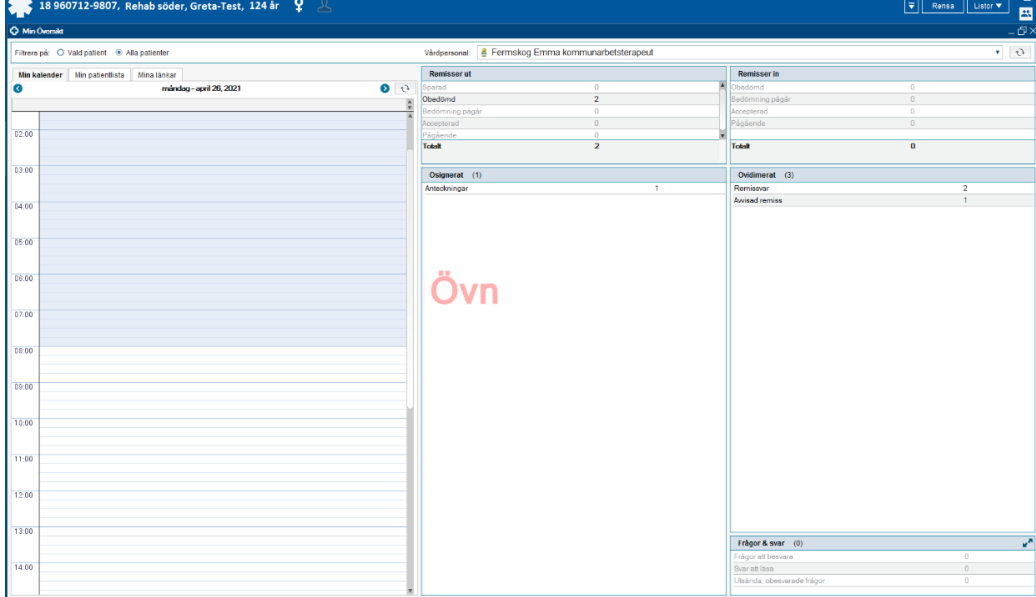

Under Min översikt syns även Remisser ut och Remisser in.

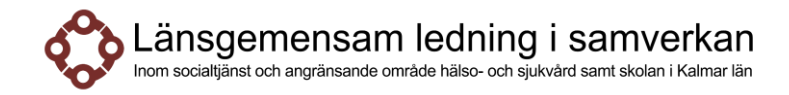

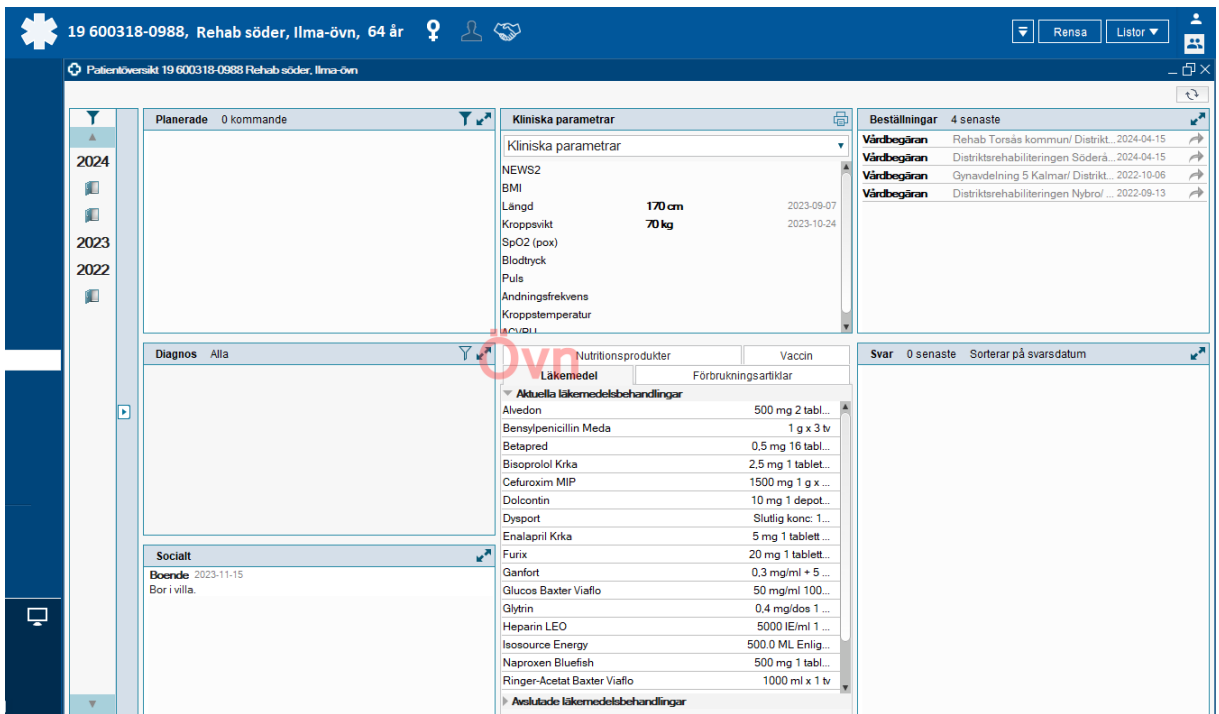

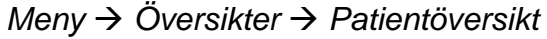

Under Patientöversikt syns även patientens aktuella, pågående, planerade och avslutade vårdåtaganden.

#### **Utgående remisser**

I denna vy finns de remisser som är skickade från enheten.

Välj *Meny* → *Remiss* → *Utgående remisser Alla patienter Uppdatera*

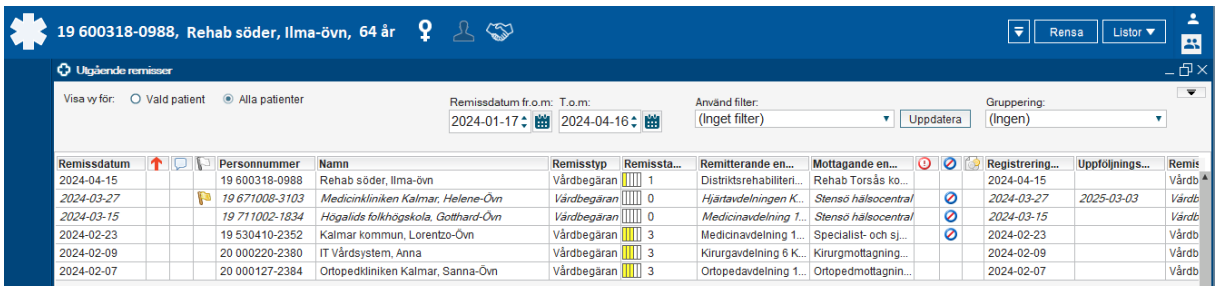

Ändringshistorik

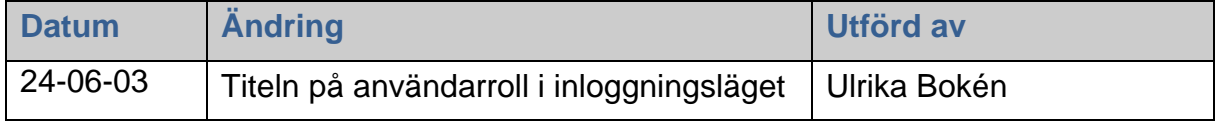